## Come creare una classe virtuale con Google Classroom

Per **entrare in Classroom,** dopo aver effettuato l'accesso al proprio account di Google**,** si clicca sul simbolo delle App ( i nove quadratini posti in alto a destra).

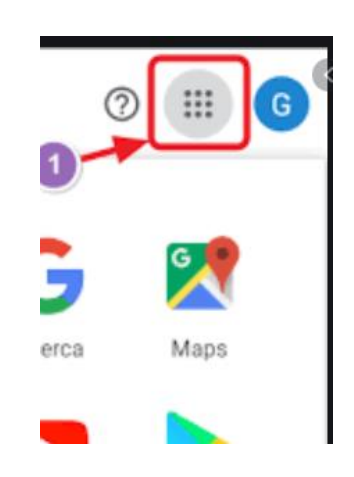

Da qui compare, tra le varie app, quella di Classroom ( vedi foto in basso). Se non dovesse essere presente l'icona dell'app allora digitare nella barra degli indirizzi http://classroom.google.com.

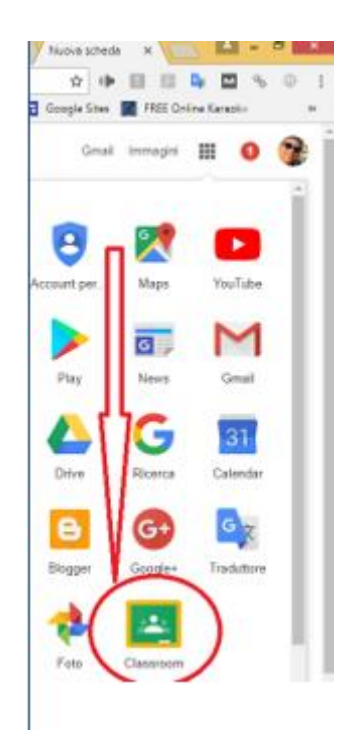

Cliccando per la prima volta **sull'icona "Classroom"** compare la finestra sotto riportata.

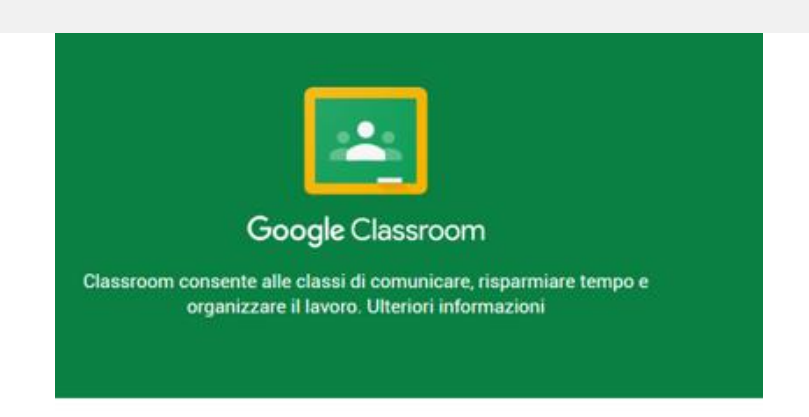

Cliccare su continua , che apparirà in basso.

Quindi cliccare sul tasto  $+$  in alto a destra

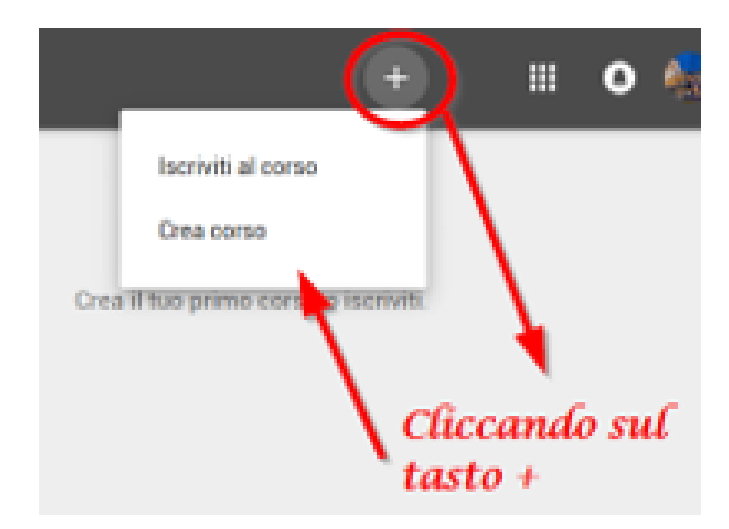

Cliccando sul tasto **+** comparirà, **solo la prima volta**, l'avviso sotto riportato:

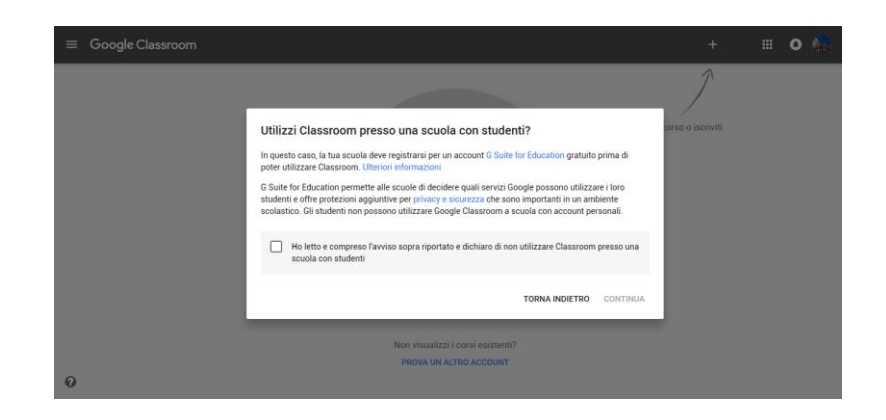

Inserire la **spunta** nel quadratino e cliccare su continua. In seguito comparirà questa finestra:

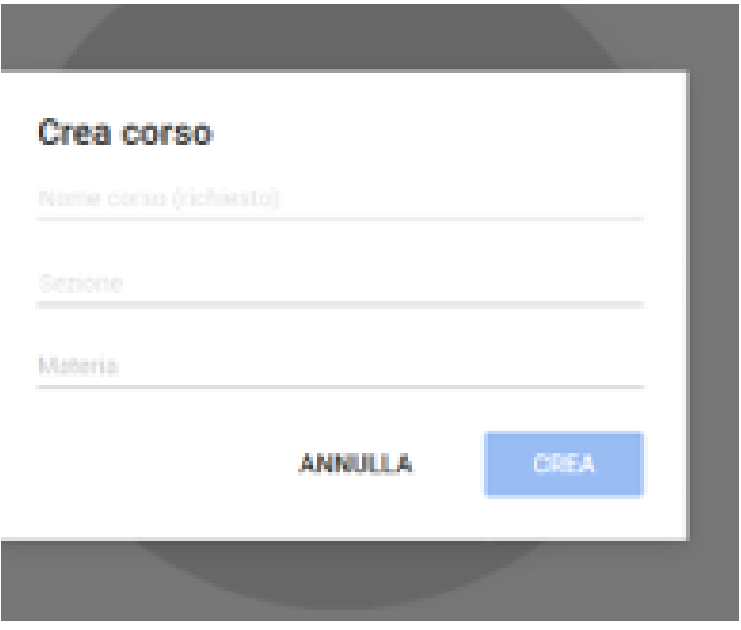

Compilate la voce obbligatoria relativa al corso, che potrete identificare con la classe.

Ad accesso effettuato, avrete questa schermata:

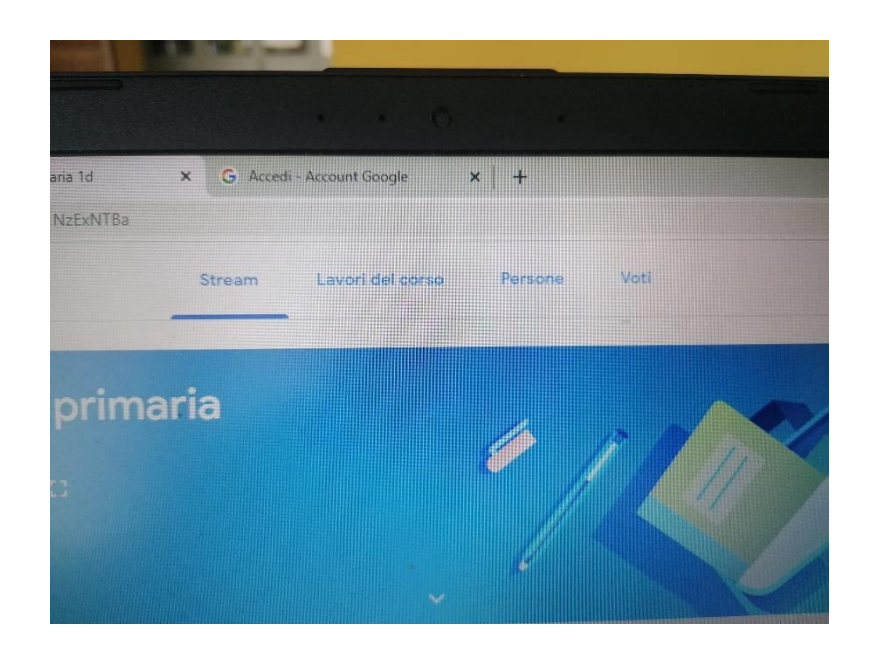

▪ **Stream**: è la pagina principale in cui compaiono le comunicazioni e in cui vengono assegnati i compiti e creati gli annunci;

- **Lavori del corso**: in questa area è possibile caricare file, immagini, video e tutto ciò che è necessario ai docenti per avviare la didattica.
- Persone : da questo link è possibile invitare i colleghi e gli studenti a prendere parte alla classe virtuale.
- **Voti**: è l'area che consente di inviare valutazioni relative ai compiti assegnati.

## Aggiungere ed invitare gli studenti

1. Vai a classroom.google.com. 2. Fai clic sul corso.

3. Comunica il codice classe agli studenti, ai quali verrà richiesto al momento dell'accesso e consentirà loro di fare parte della classe virtuale.

Comunica agli studenti le seguenti istruzioni:

1. Accedi a Classroom all'indirizzo classroom.google.com. 2. Nella pagina Corsi, fai clic su Aggiungi  $+$  > Iscriviti al corso. 3. Inserisci il codice e fai clic su Iscriviti.